**EKI-6332 & EKI-136x-BE VCOM application setup example** 

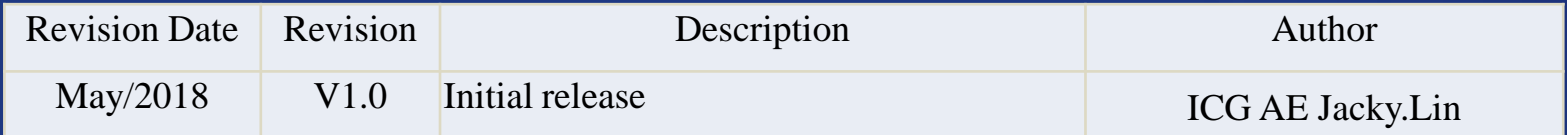

**Enabling an Intelligent Planet** 

### **ADIANTECH**

## **Abstract**

- **This SOP explains how to configure the EKI-6332 & EKI-136x-BE to build up the wireless connection and set the VCOM mode on EKI-136x-BE for collecting data from the SCADA PC**
- **Related products:**

EKI-6331, EKI-6332, EKI-136x-BE

**Requirement:** EKI-6332 & EKI-136x-BE, PC install EKI utility

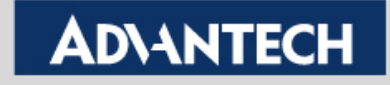

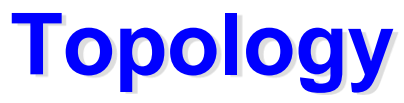

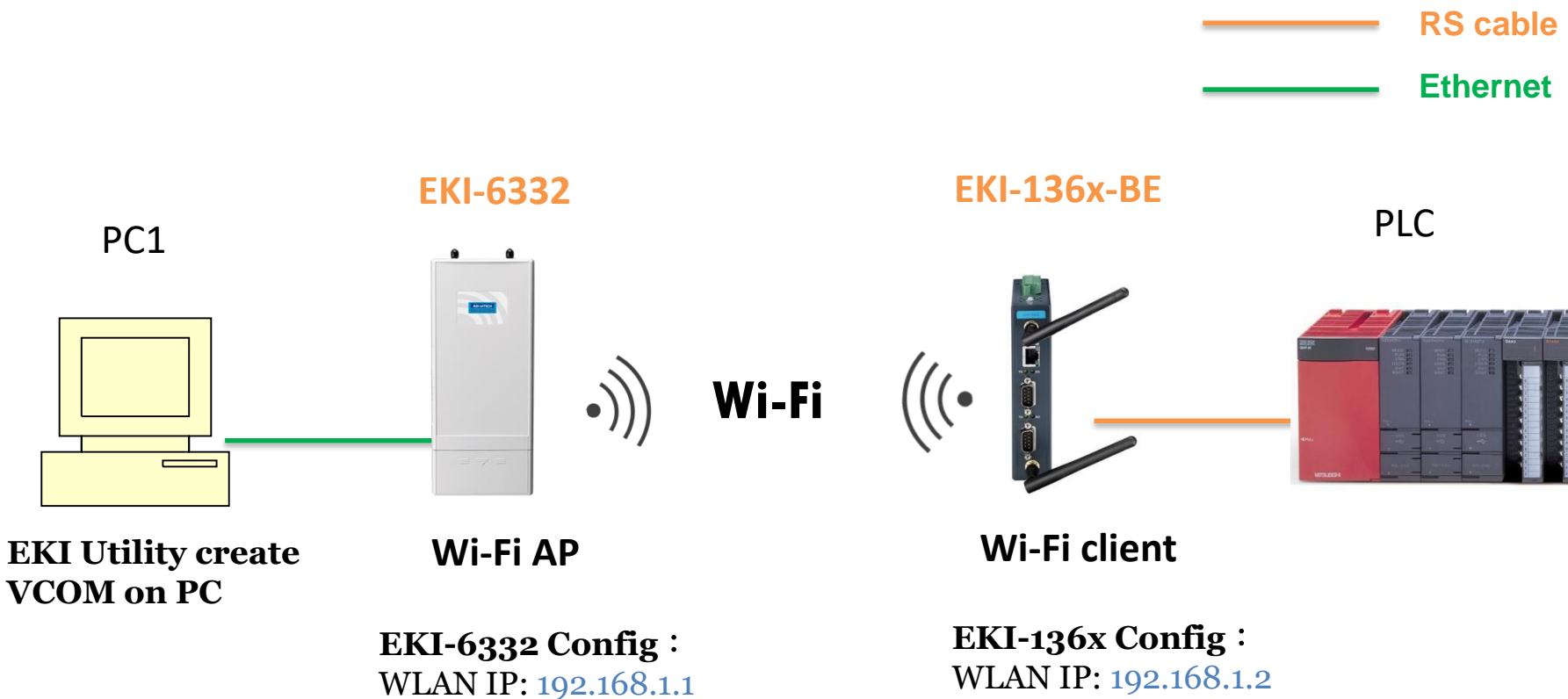

**VCOM mode** 

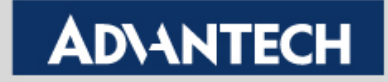

## **EKI-6332GN Configuration Flow chart**

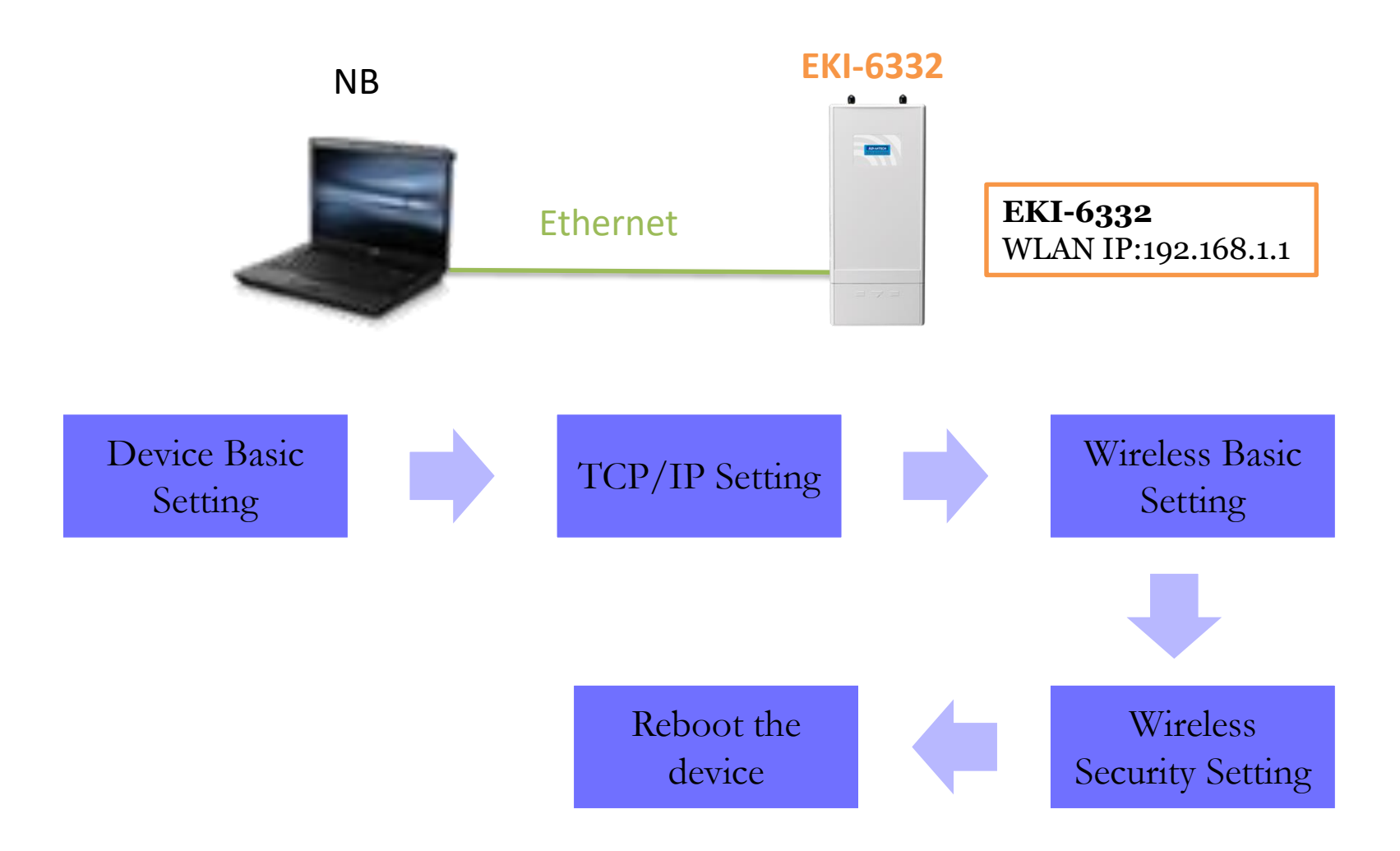

**Enabling an Intelligent Planet** 

## **Device Basic Setting**

## **ADVANTECH** Industrial Wireless EKI-6332GN-AE

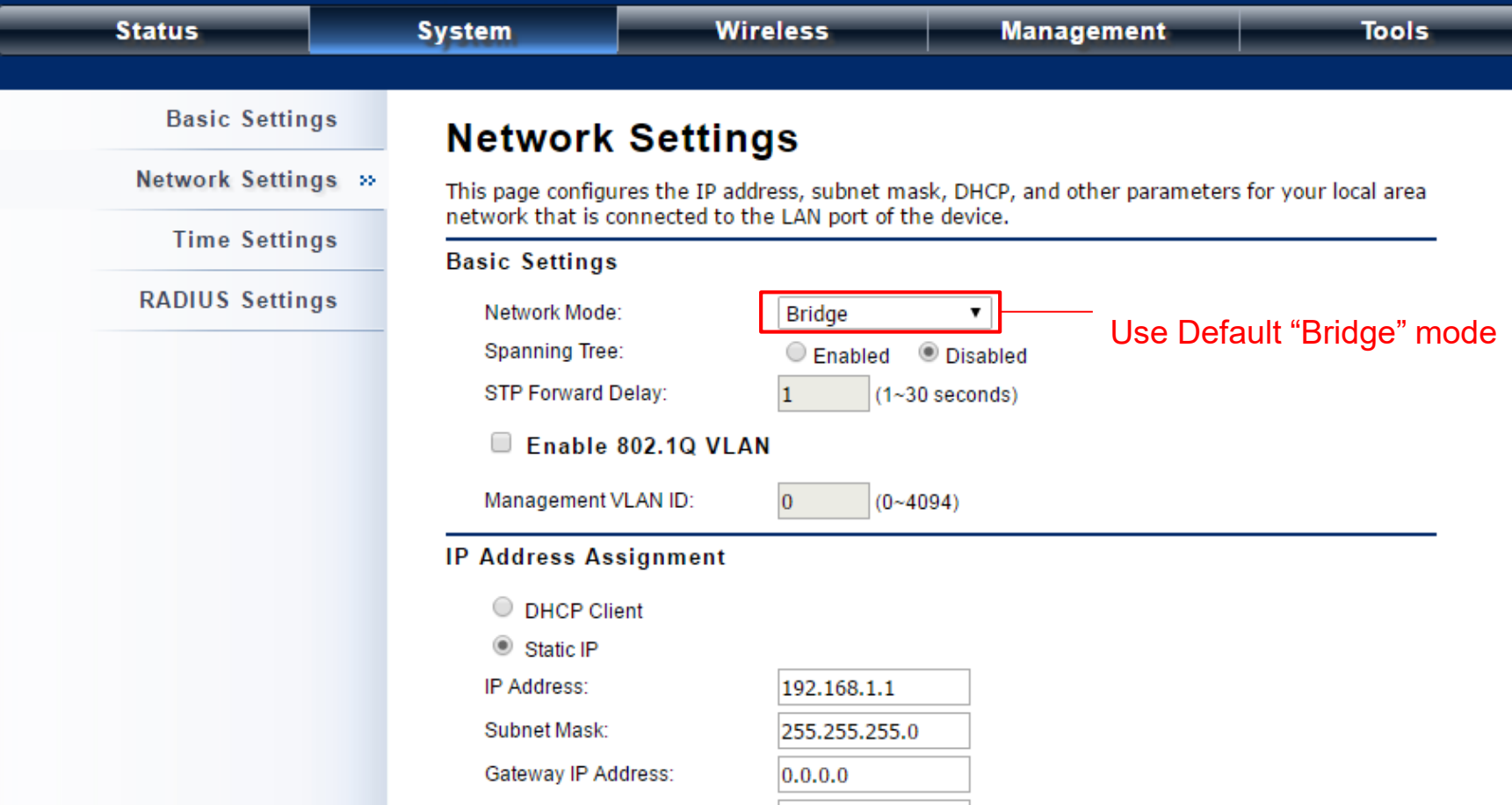

#### **Enabling an Intelligent Planet**

# **TCP/IP Setting**

## **ADVANTECH** Industrial Wireless EKI-6332GN-AE

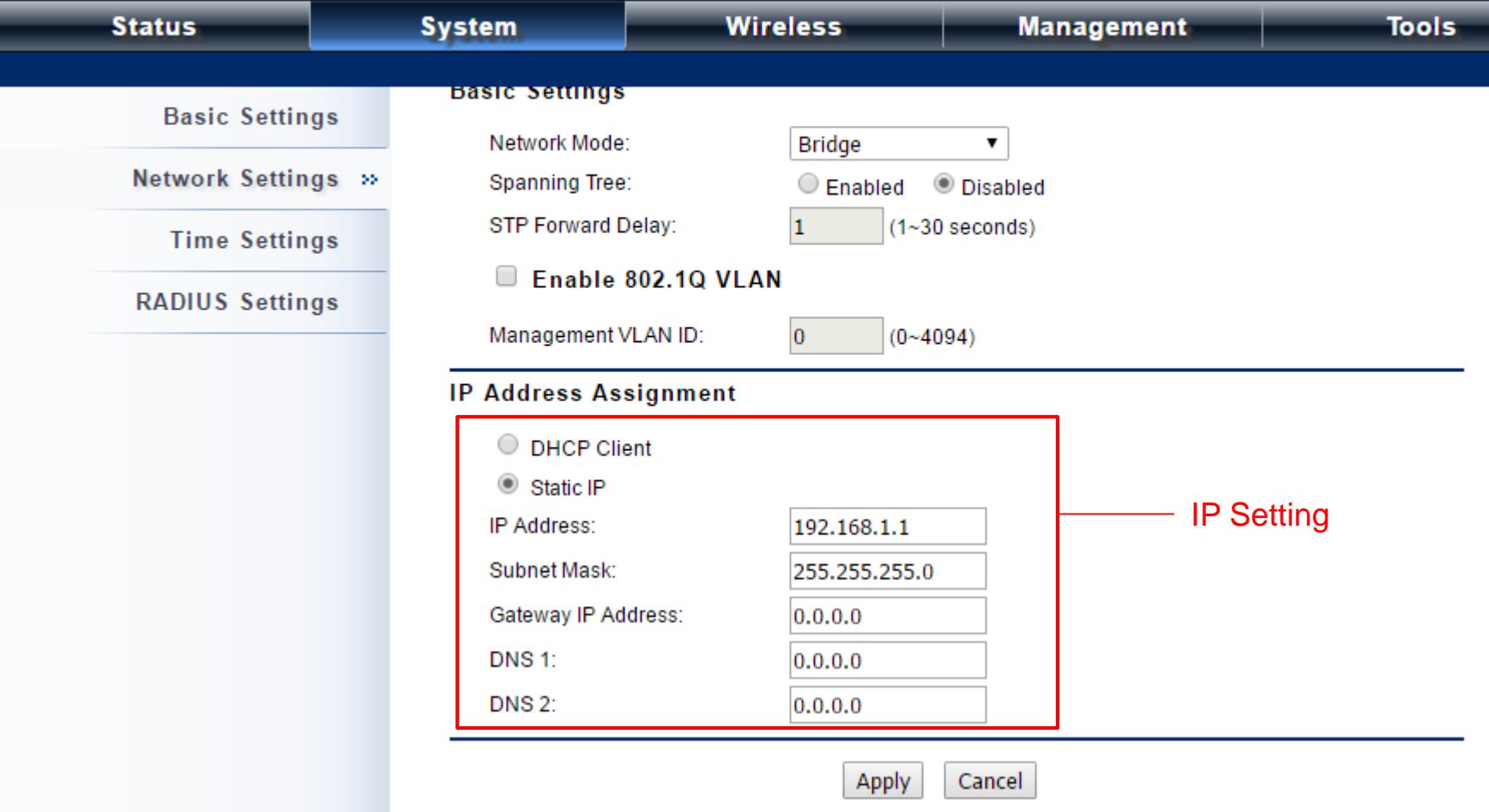

**Enabling an Intelligent Planet** 

## **Wireless Basic Setting**

#### **ADVANTECH** Industrial Wireless EKI-6332GN-AE Log

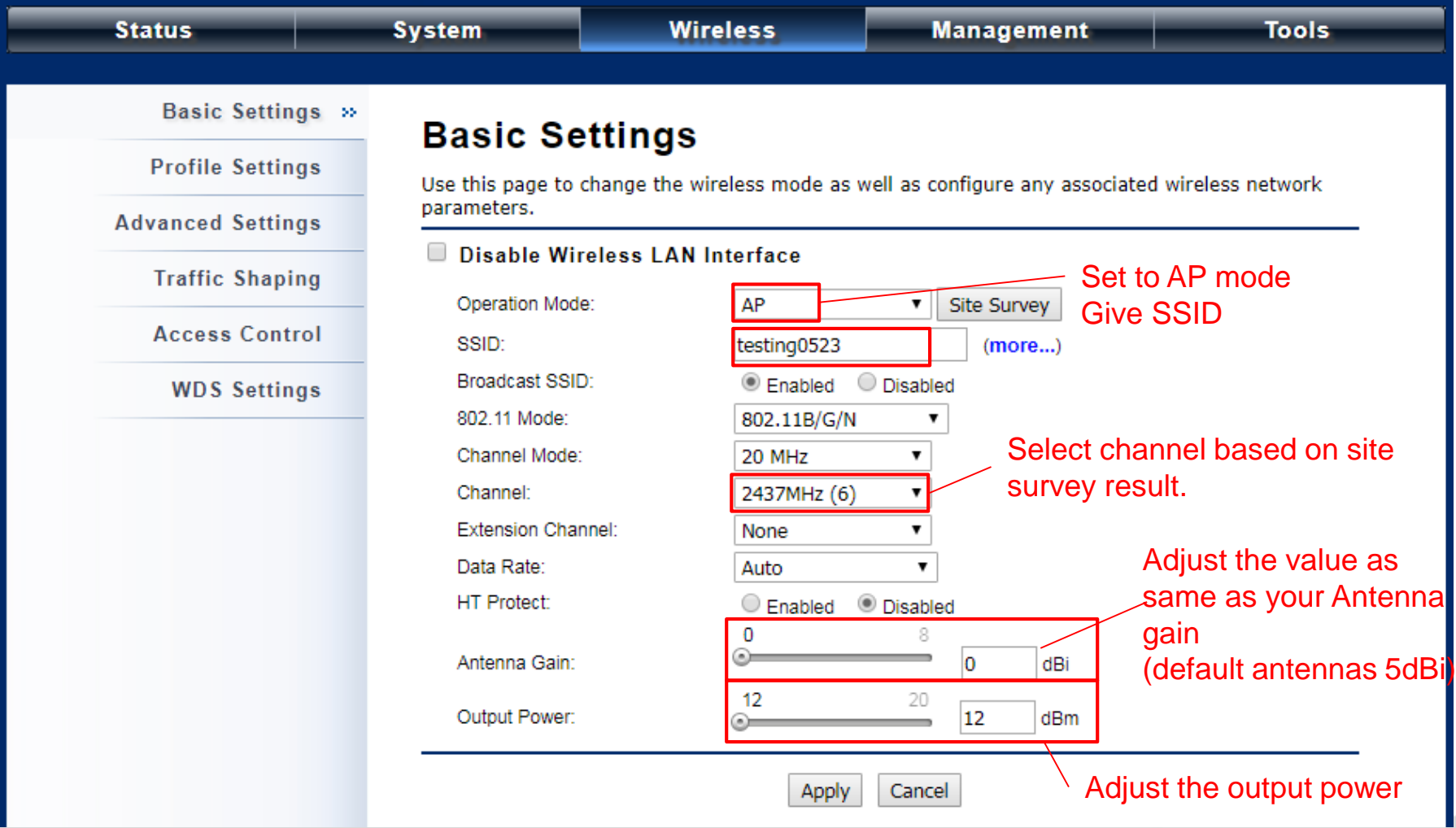

#### **Enabling an Intelligent Planet**

# **Wireless Basic Setting**

# **ADVANTECH** Industrial Wireless EKI-6332GN-AE

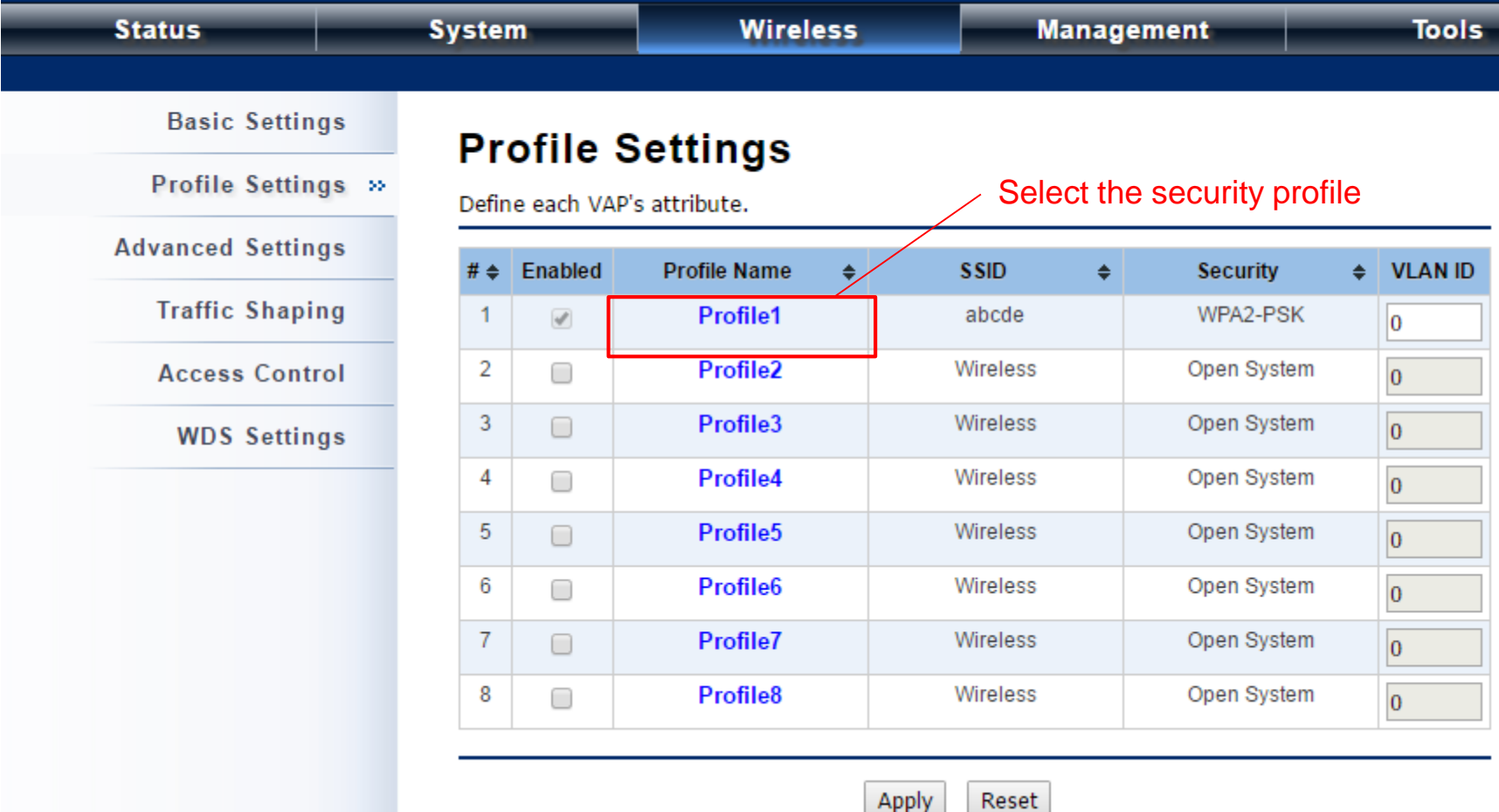

#### **Enabling an Intelligent Planet**

# **Security Setting**

## **ADVANTECH** Industrial Wireless EKI-6332GN-AE

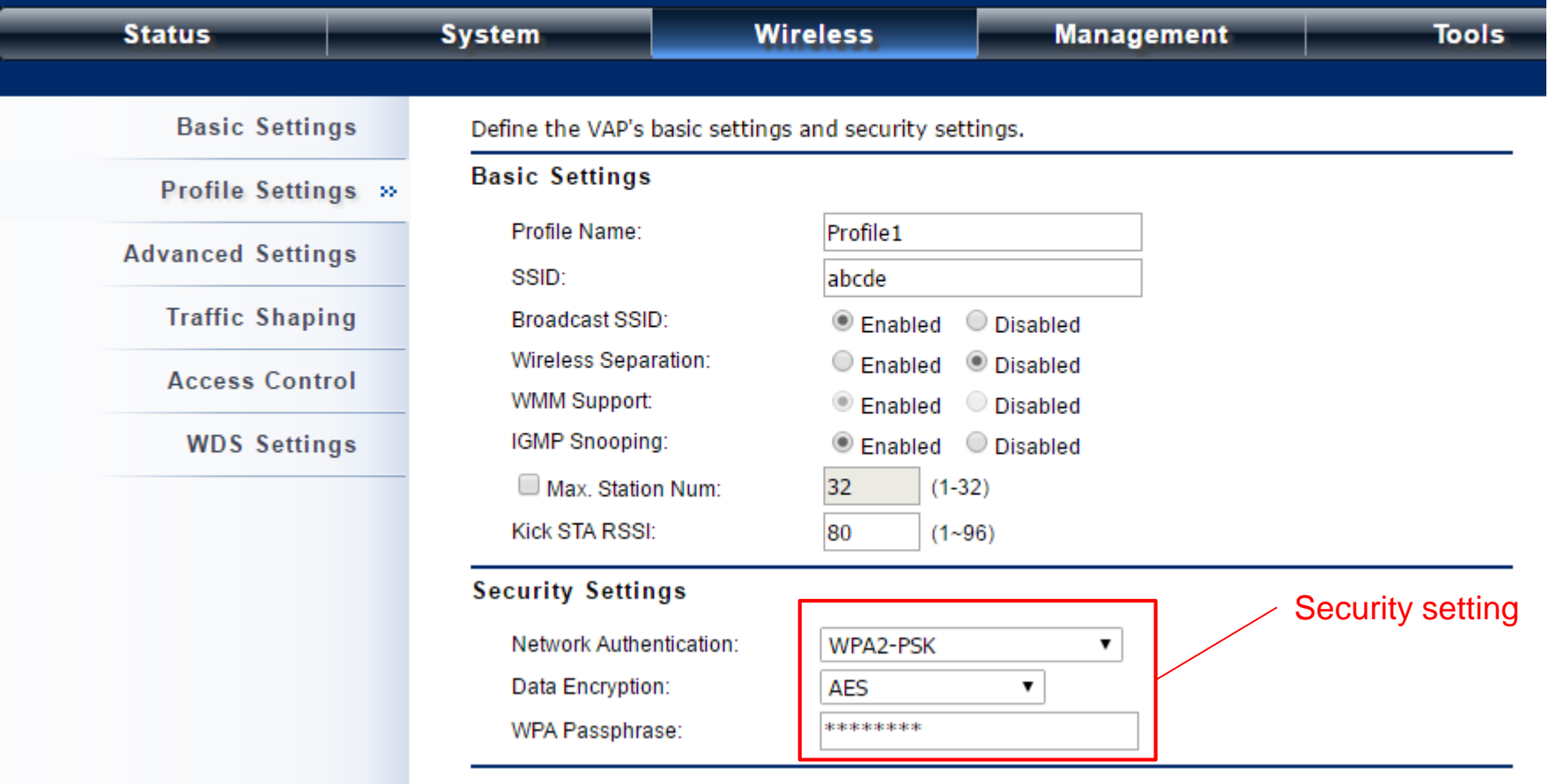

**Enabling an Intelligent Planet** 

## **Reboot the Device**

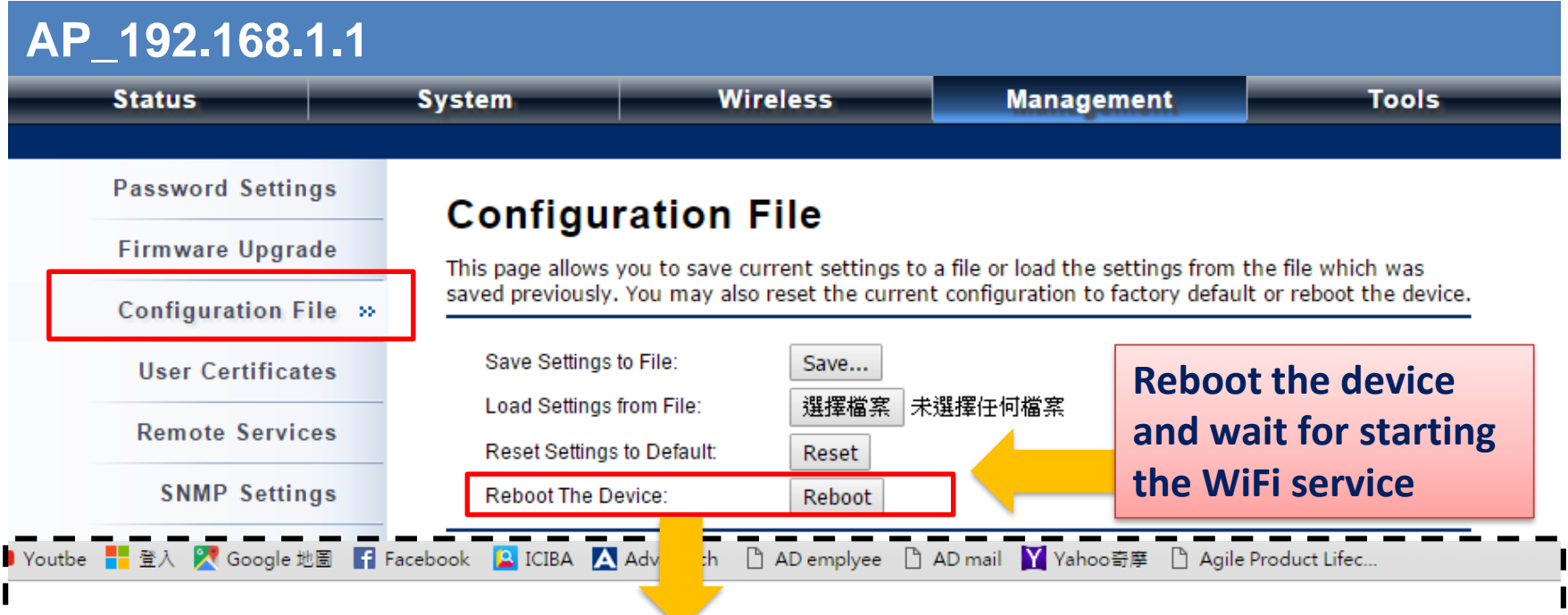

This device has been reboot, you have to login again. Please wait for 36 seconds before attempting to access the device again...

**Enabling an Intelligent Planet** 

## **EKI Setting flow chart**

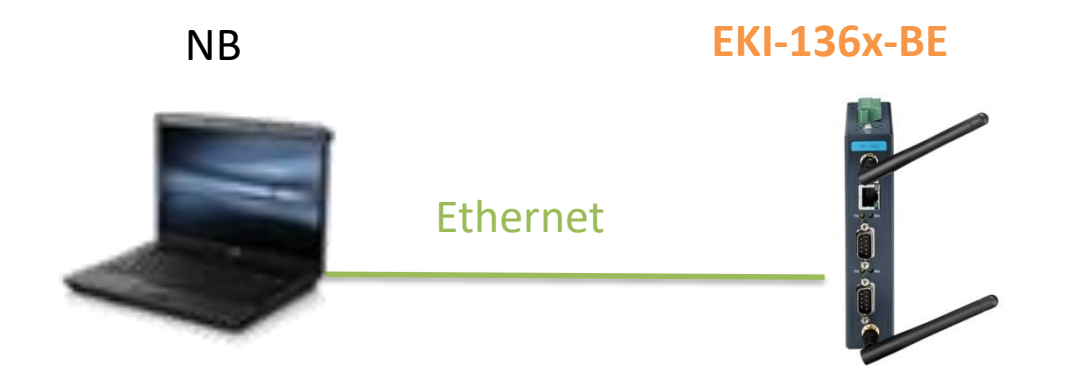

Step 1 :Connect the EKI-136x-BE via Ethernet cable to config EKI Step 2 : follow the flow chart to set up EKI step by step.

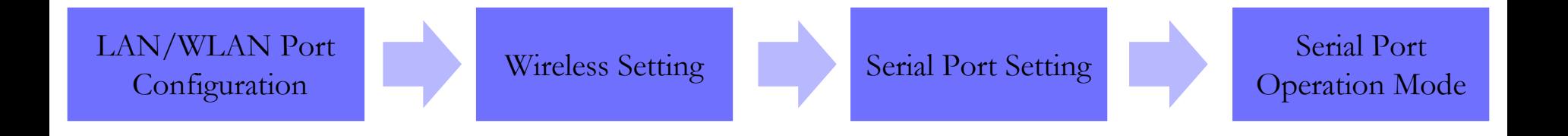

**Trusted ePlatform Services** 

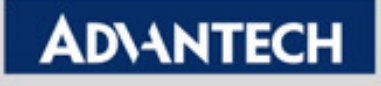

# **LAN/WLAN configuration on Utility**

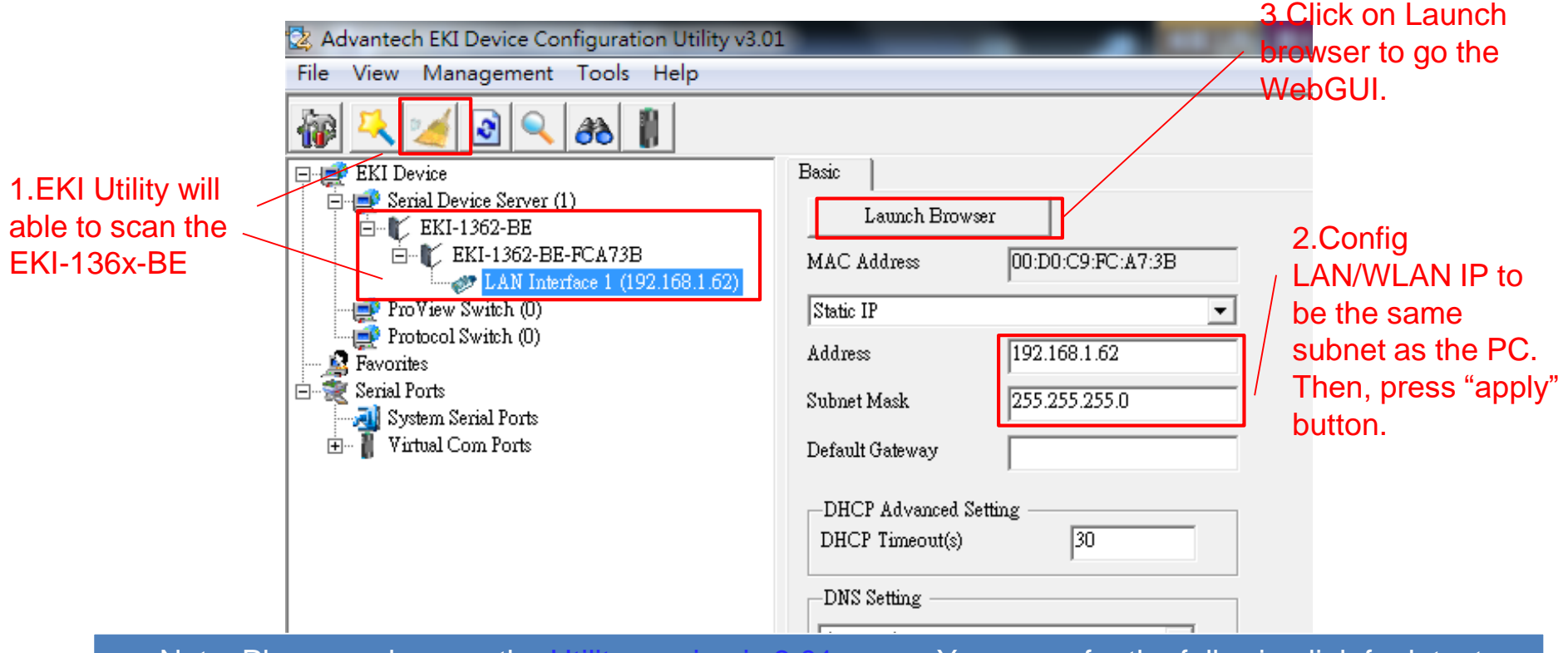

• Note: Please make sure the Utility version is 3.01 upper. You can refer the following link for latest FW version information.

[http://support.advantech.com/support/DownloadSRDetail\\_New.aspx?SR\\_ID=1-](http://support.advantech.com/support/DownloadSRDetail_New.aspx?SR_ID=1-1FLDMSV&Doc_Source=Download) 1FLDMSV&Doc\_Source=Download

• Note: The LAN IP interface & WLAN IP interface are bridge together in the EKI-136x-BE**.** Therefore, there is only one IP (LAN Interface)you could set on the EKI utility. You won't see the WLAN IP setting interface.

#### **Enabling an Intelligent Planet**

# **LAN/WLAN Configuration on WebGUI**

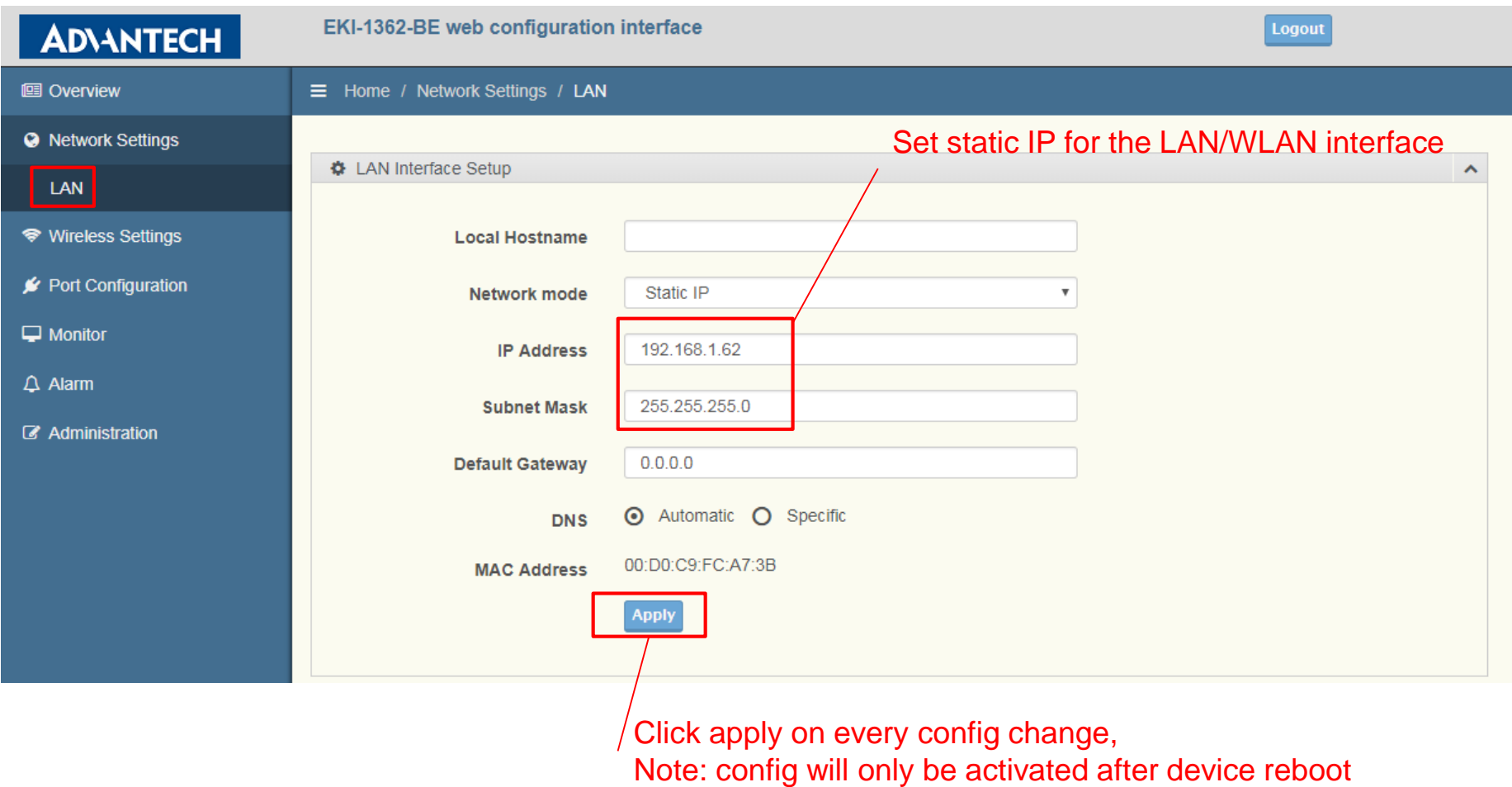

#### **Enabling an Intelligent Planet**

# **Wireless basic setting**

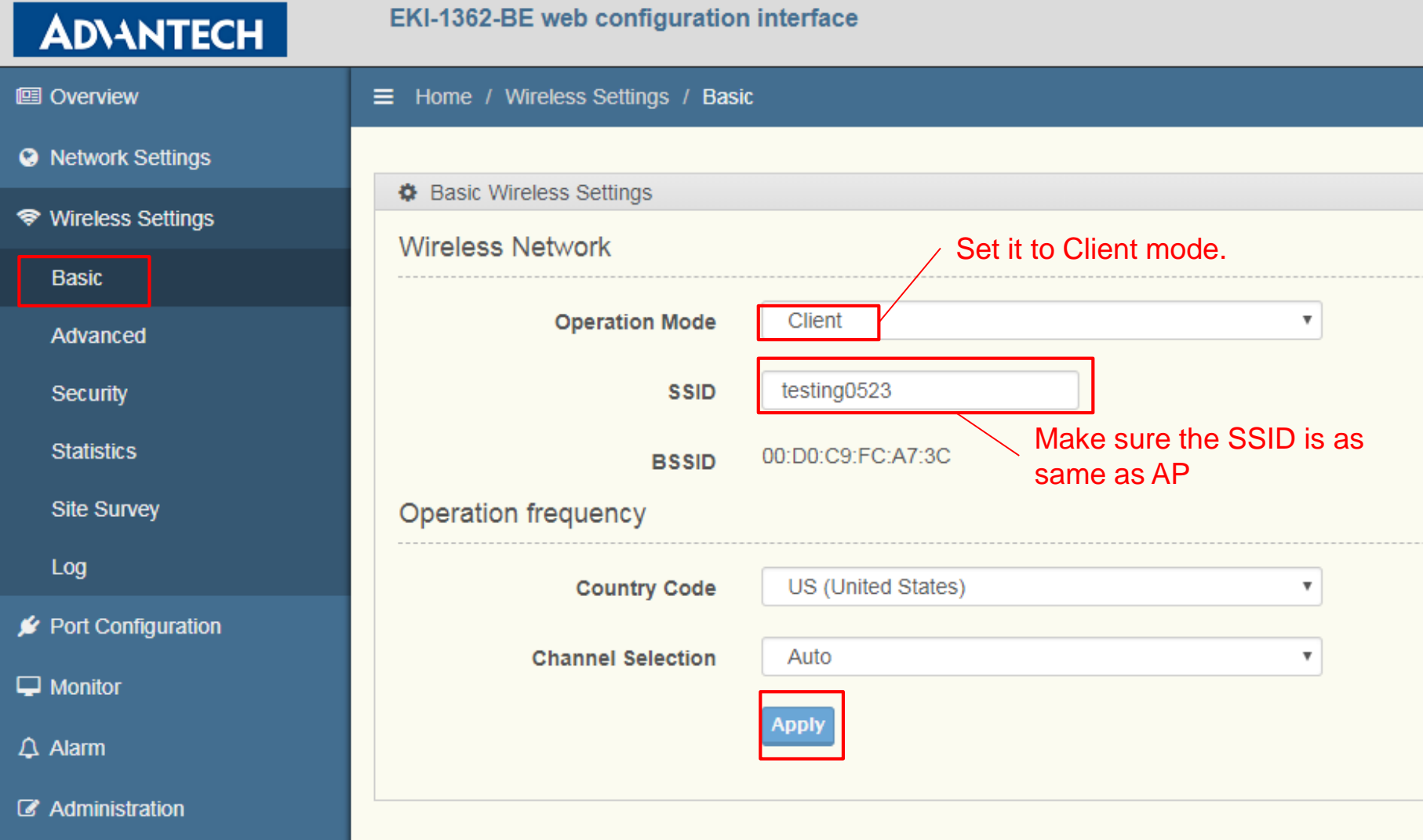

**Enabling an Intelligent Planet** 

# **WiFi Security Setting**

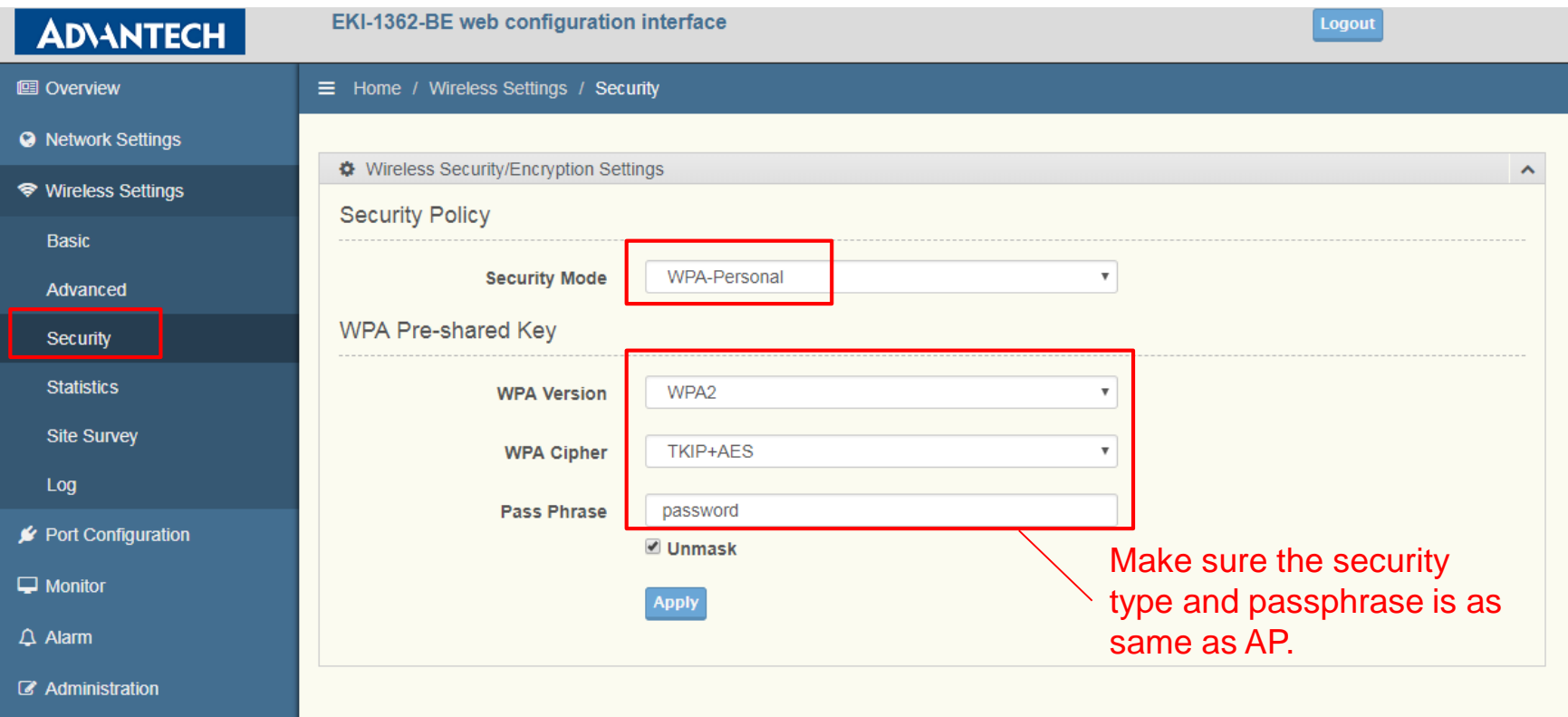

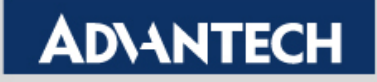

# **Serial Port Setting (1/2)**

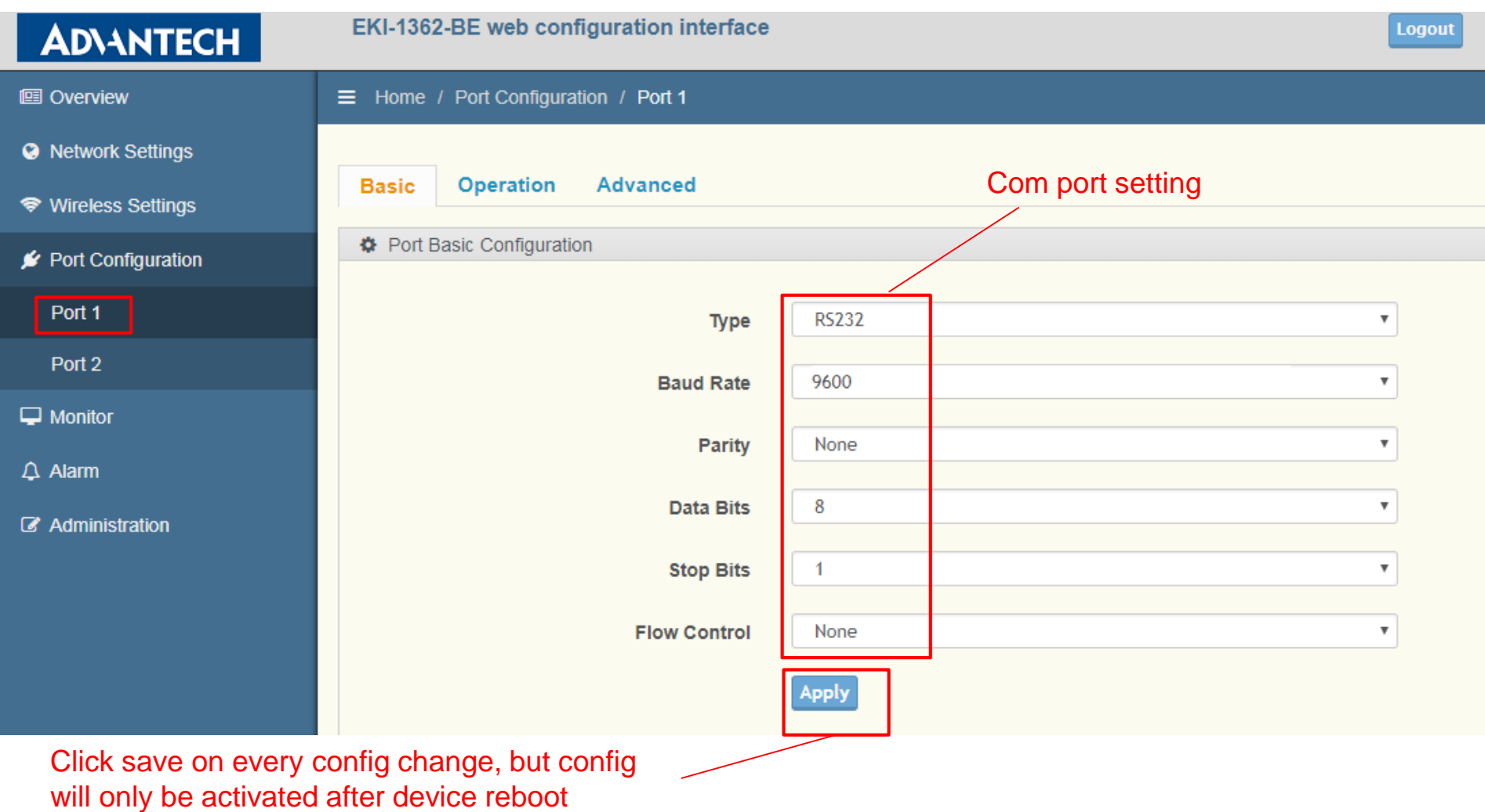

#### **Enabling an Intelligent Planet**

# **Serial Port Setting (2/2)**

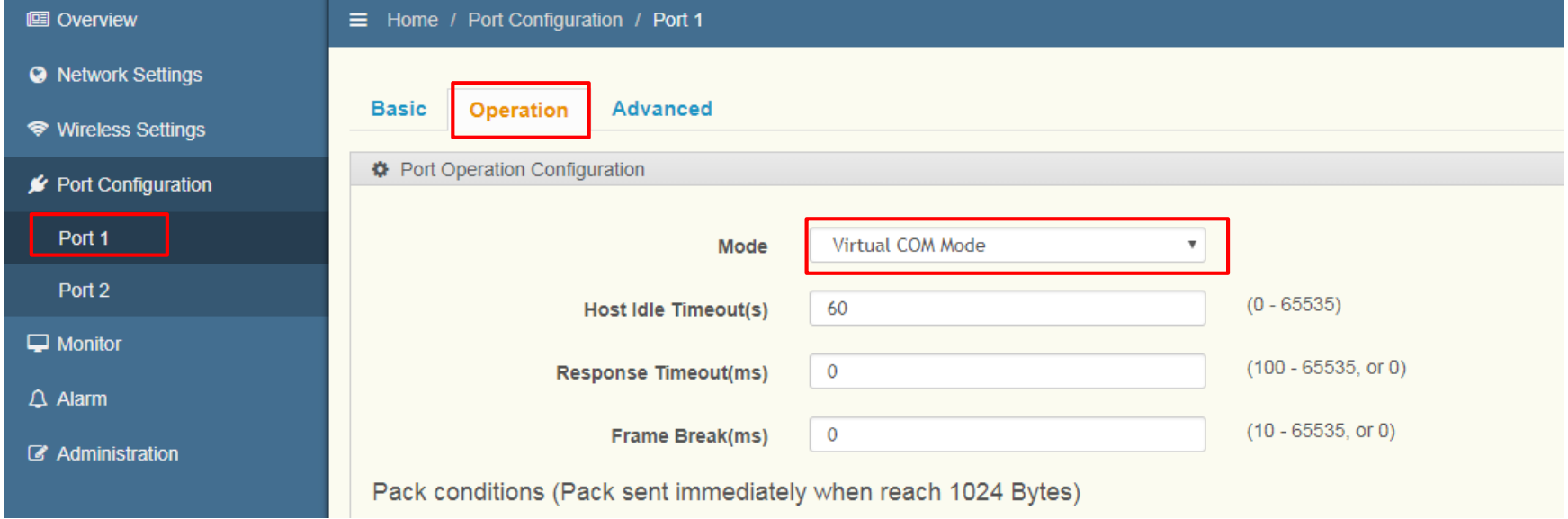

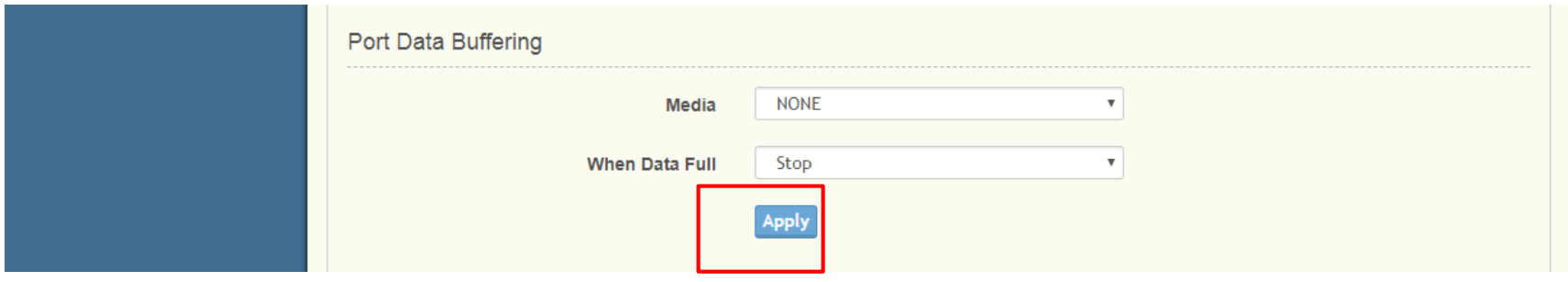

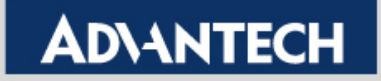

# **Reboot and Run the ping test**

#### Step 1 : Reboot device after all setting done

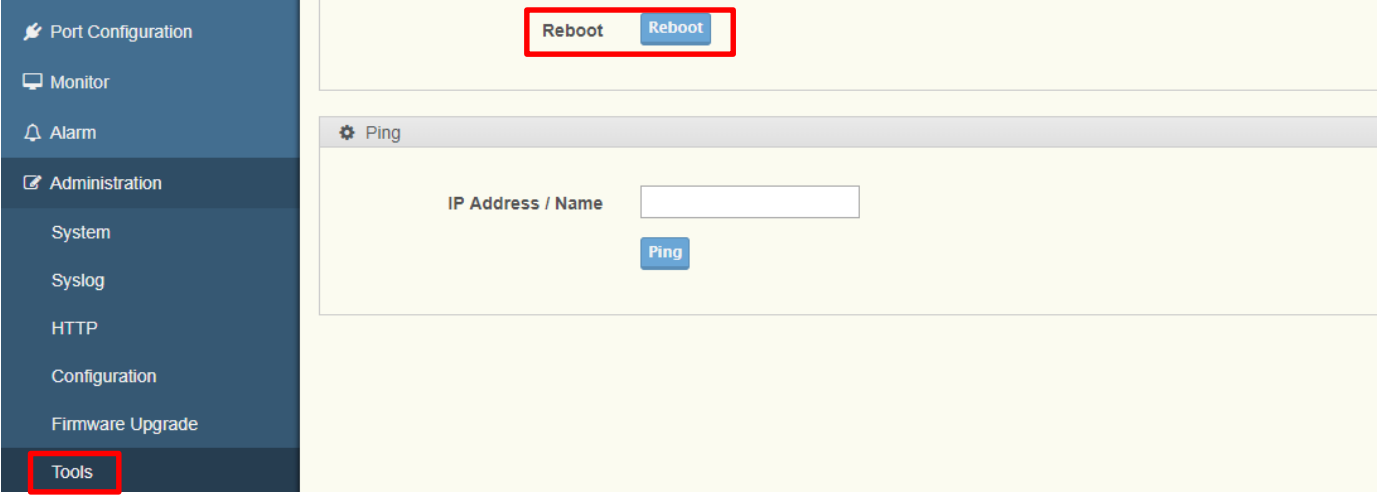

#### Step 2 : ping EKI-6332 to make sure the wireless connection is established

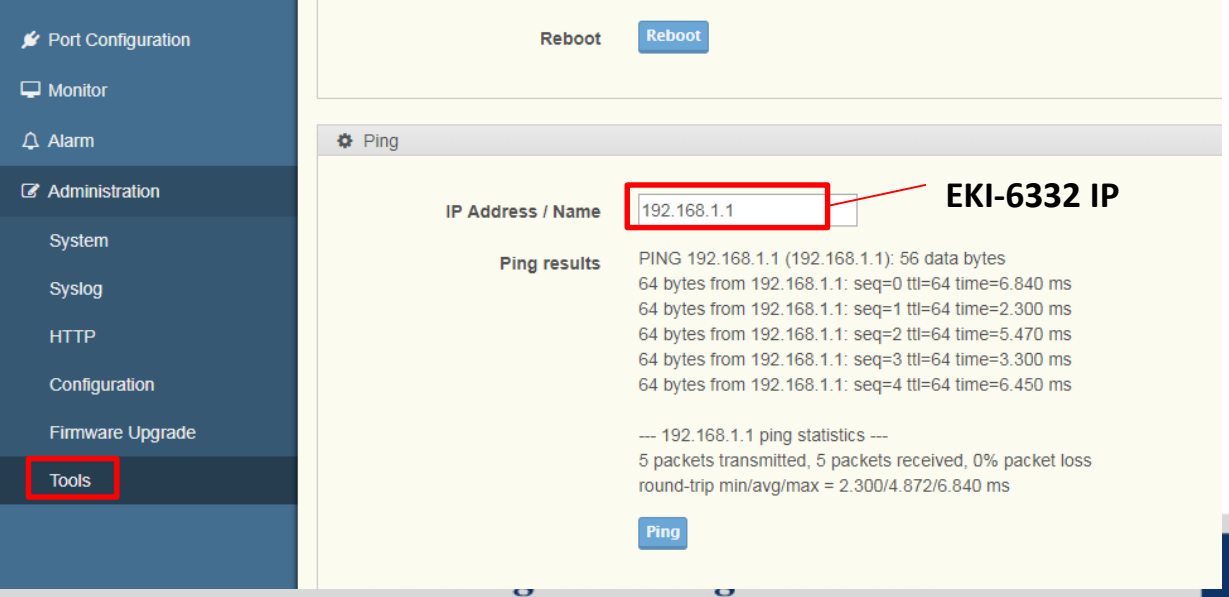

# **Wi-Fi connection check up**

#### You may also check the Wi-Fi signal for AP/client on Web GUI

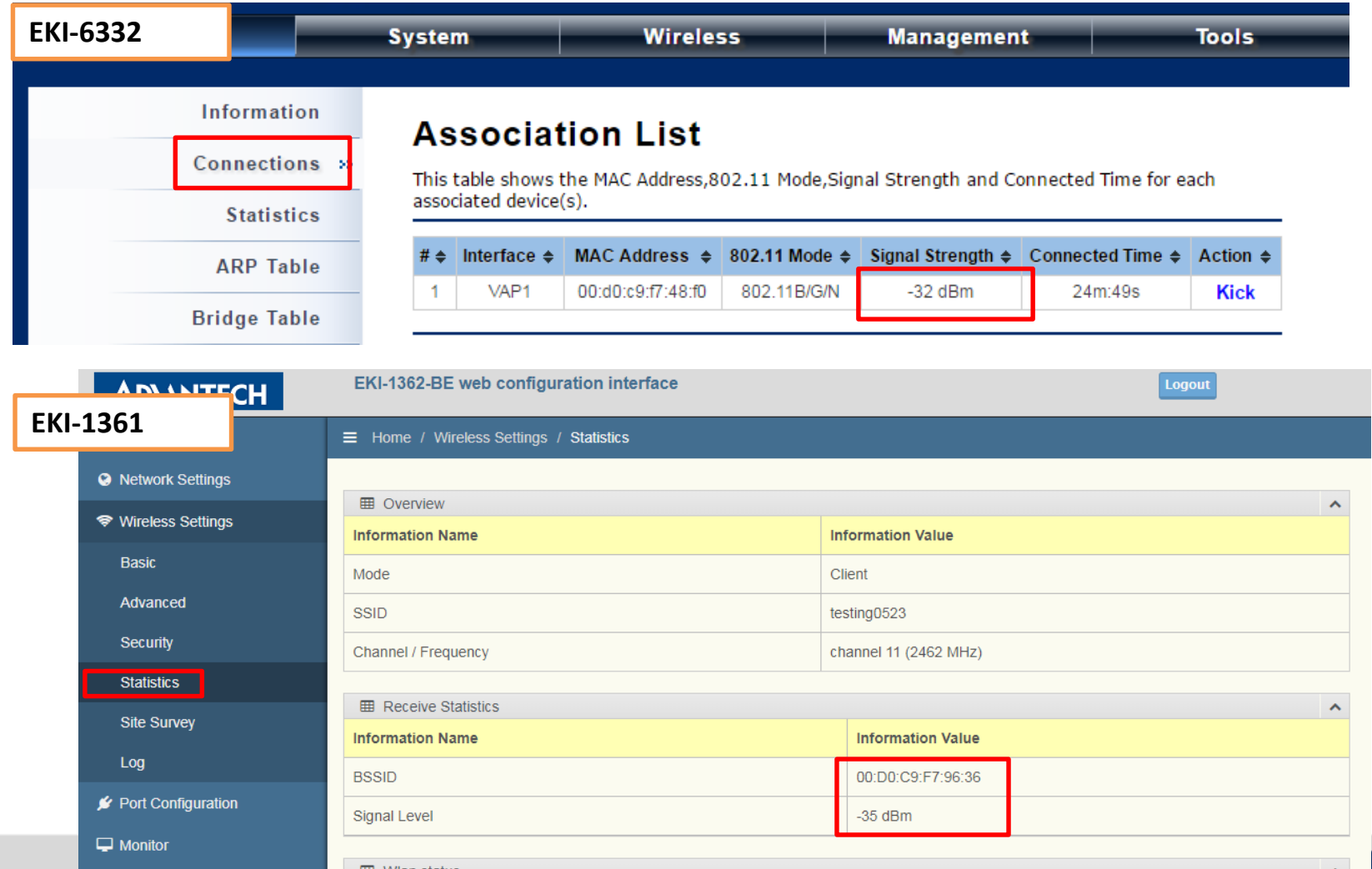

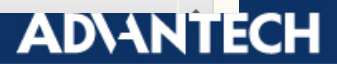

# **VCOM Mapping via EKI Utility**

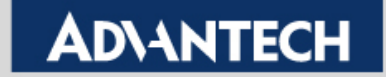

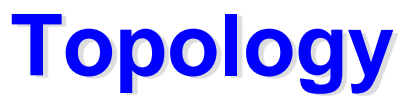

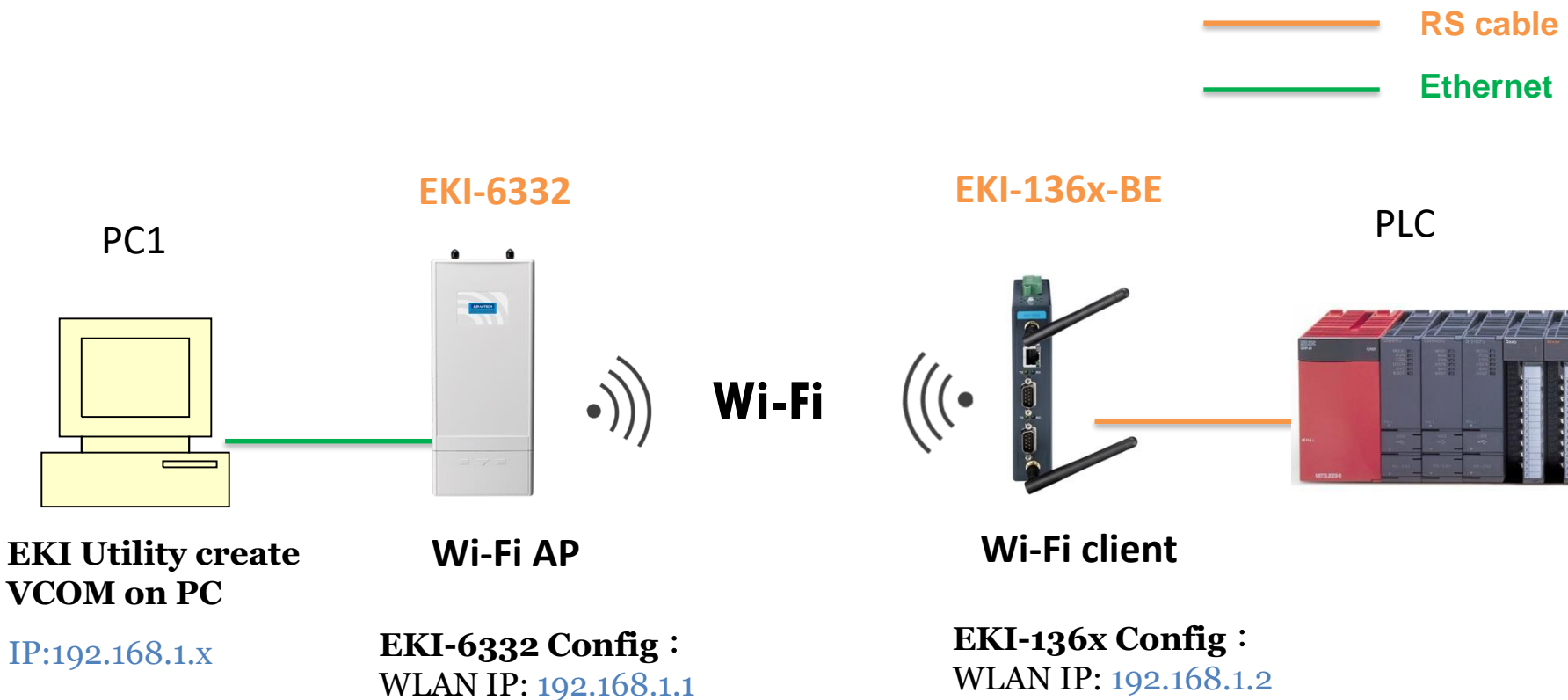

**VCOM mode** 

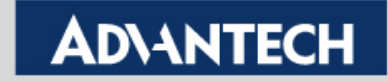

# **Mapping the VCOM on PC1**

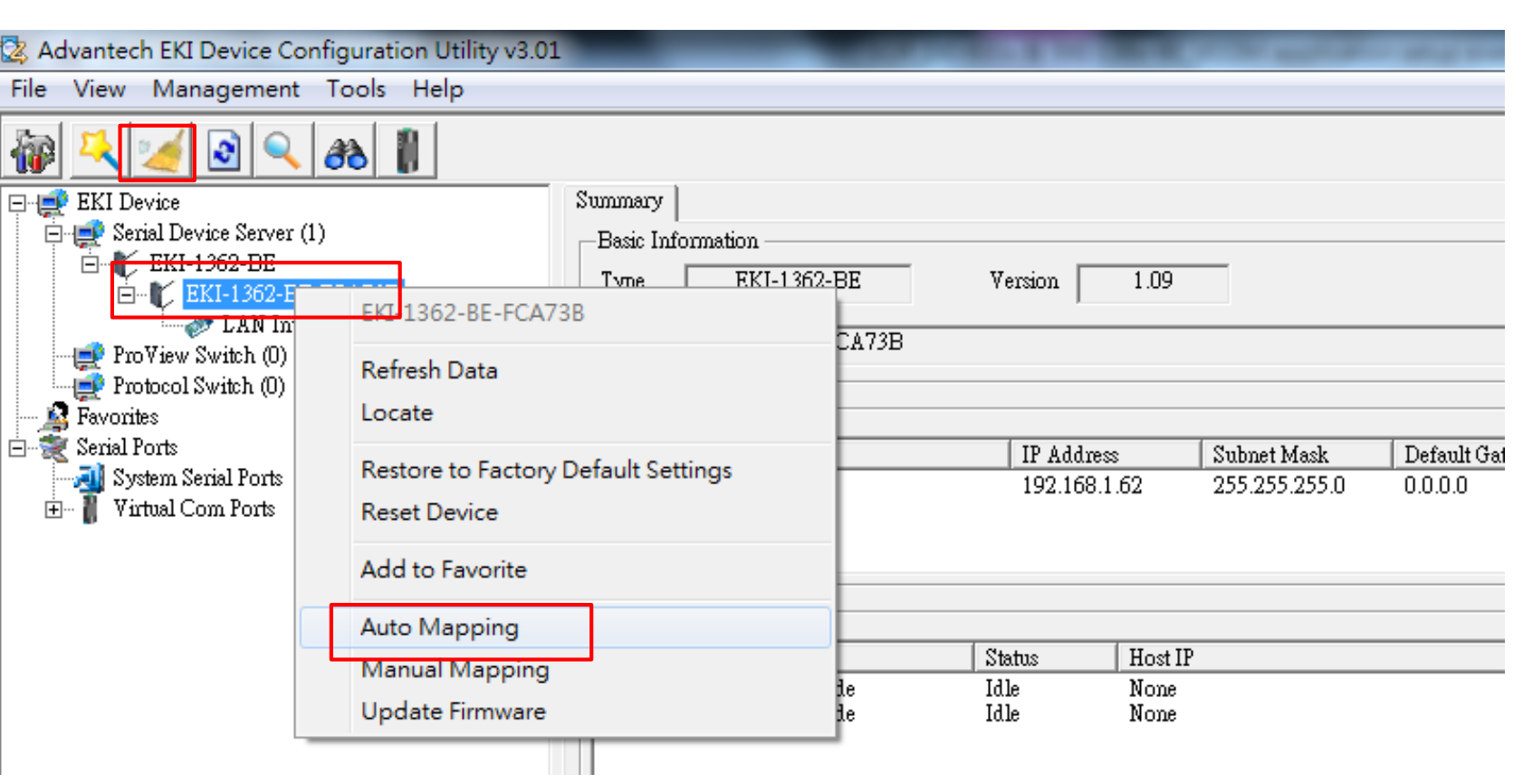

Step 1 :Run the EKI utility on PC1 to scan the EKI-136x-BE. Step 2 : Right click the device and press "auto mapping".

**Enabling an Intelligent Planet** 

## **ADVANTECH**

**PLC** 

**EKI-136x-BE** 

Wi-Fi client

**VCOM** mode

EKI-136x Config

WLAN IP: 192.168.1.2

**EKI-6332** 

Wi-Fi AP

EKI-6332 Config.

WLAN IP: 192.168.1.1

**EKI** Utility create

VCOM on PC

IP:192.168.1.x

 $\cdot)$ 

Wi-Fi

# **Mapping the VCOM on PC1 (2/2)**

**Choose the VCOM port and click "Map Select Ports"**

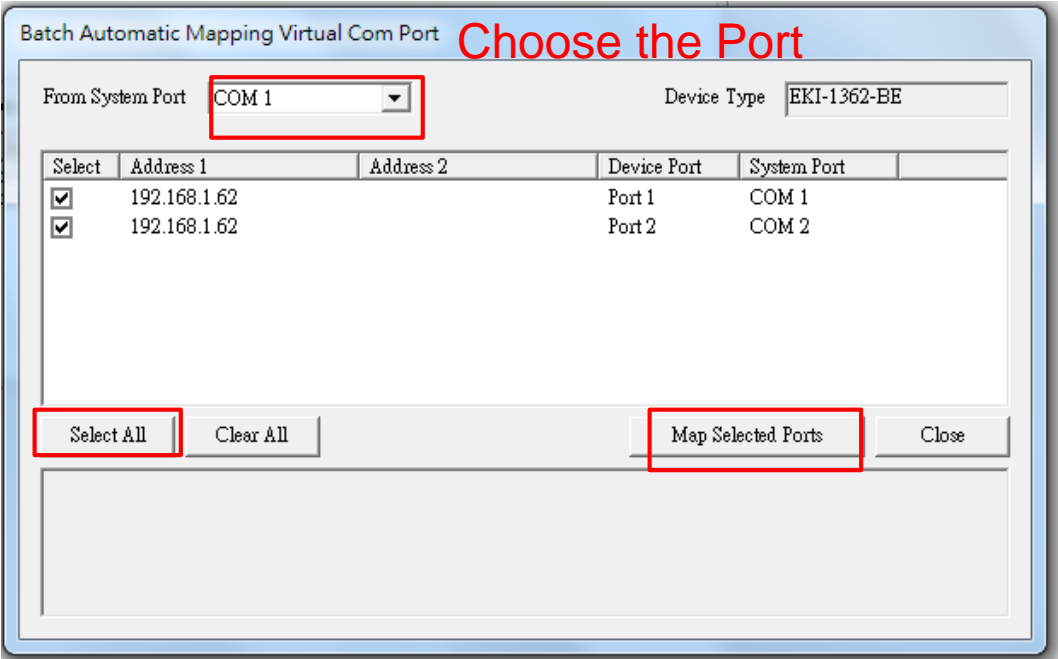

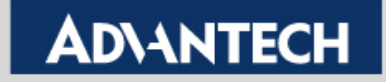

# **Double check the VCOM information**

- **If the VCOM is mapping successfully, you can see the VCOM port on Utility.**
	- **Click the COM port to double check the VCOM information**

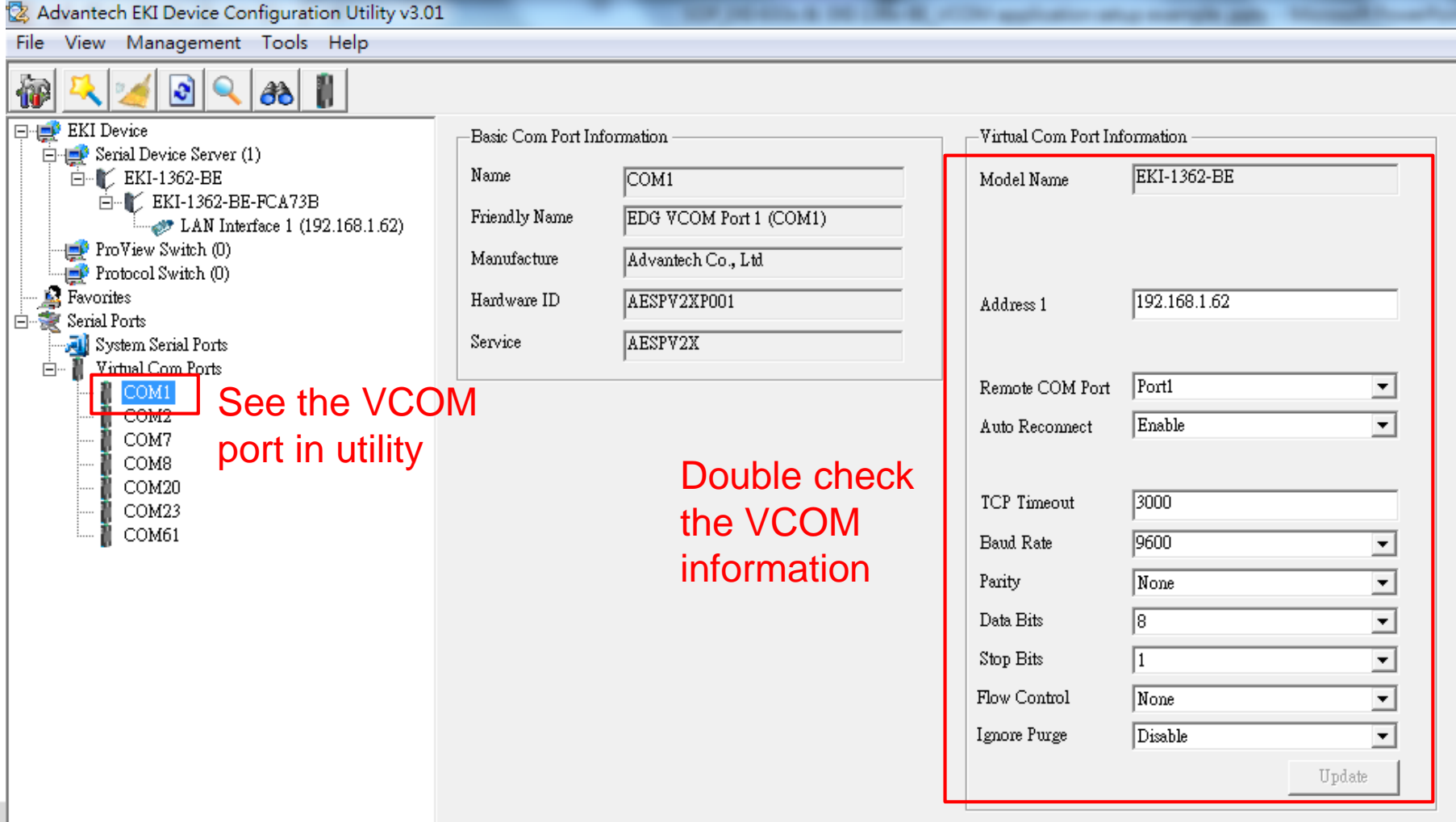

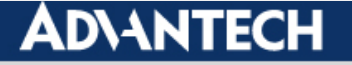

# **Test VCOM Mode by TestView**

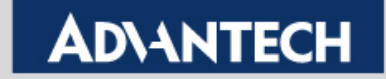

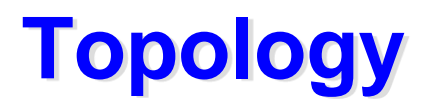

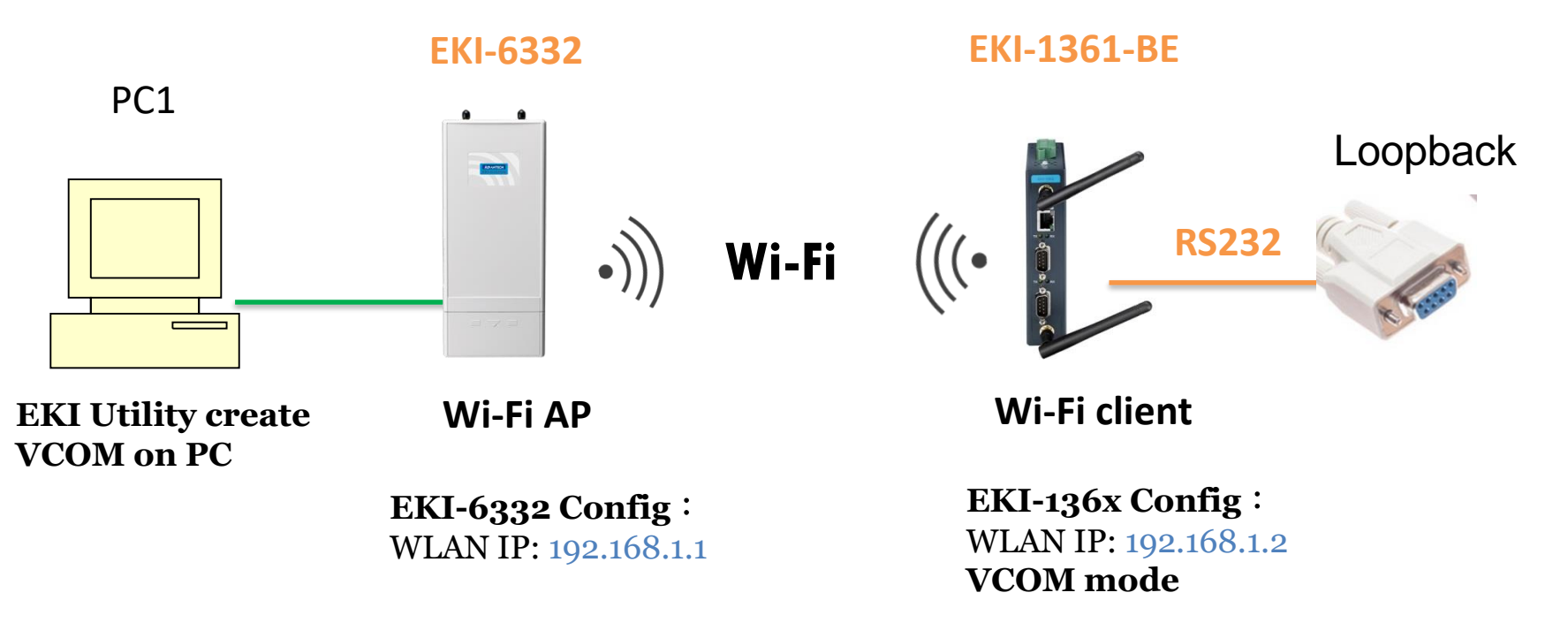

This is very important test way to check your device can work or not !!!

Connect the com port which you are mapping to and connected with **loopback connector** with the WLAN Device Server

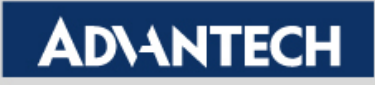

# **Test Tool: Testview**

**Simulate COM Port mode of the EKI device server.**

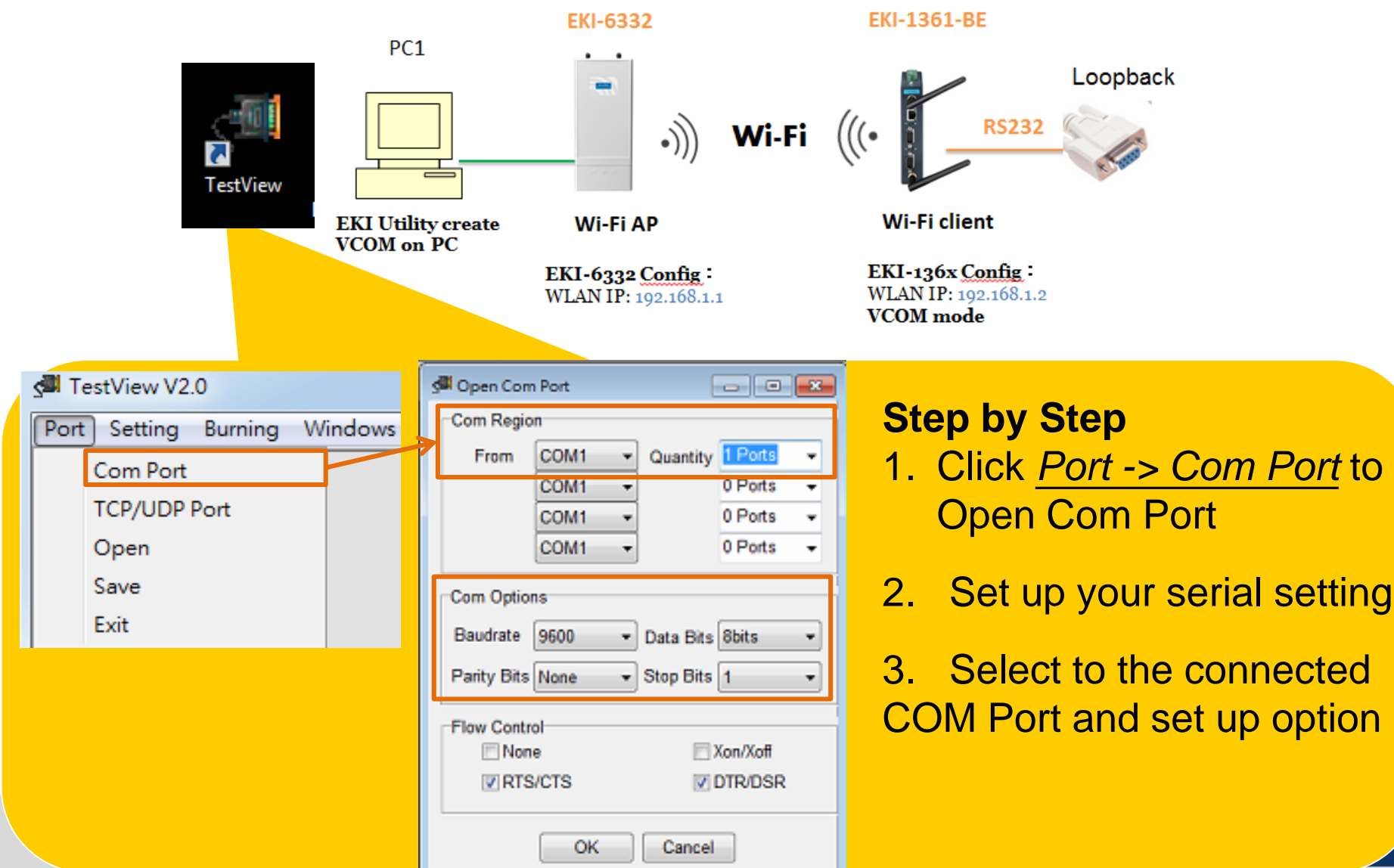

## **Test Tool: Testview**

### 4. Click Connect to enable VCOM Port

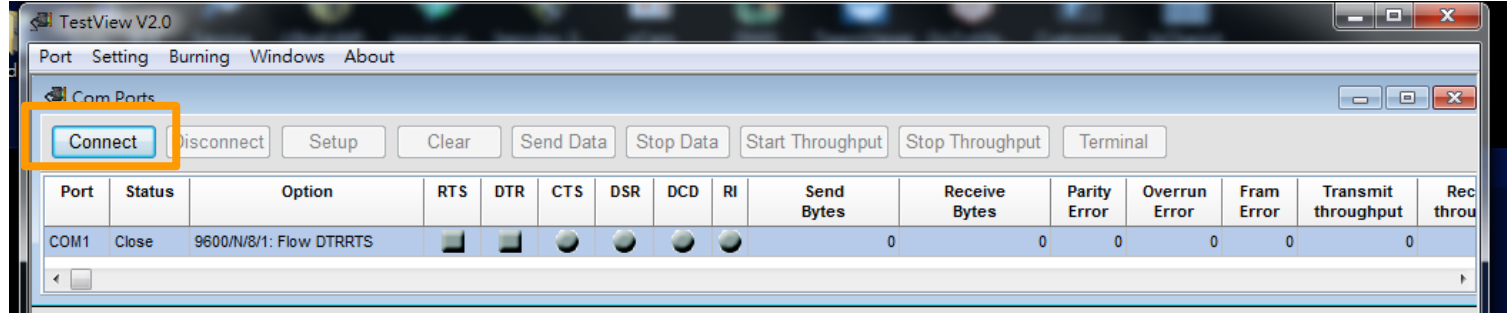

5. Click Terminal to send data. See the receive data in Terminal as well.

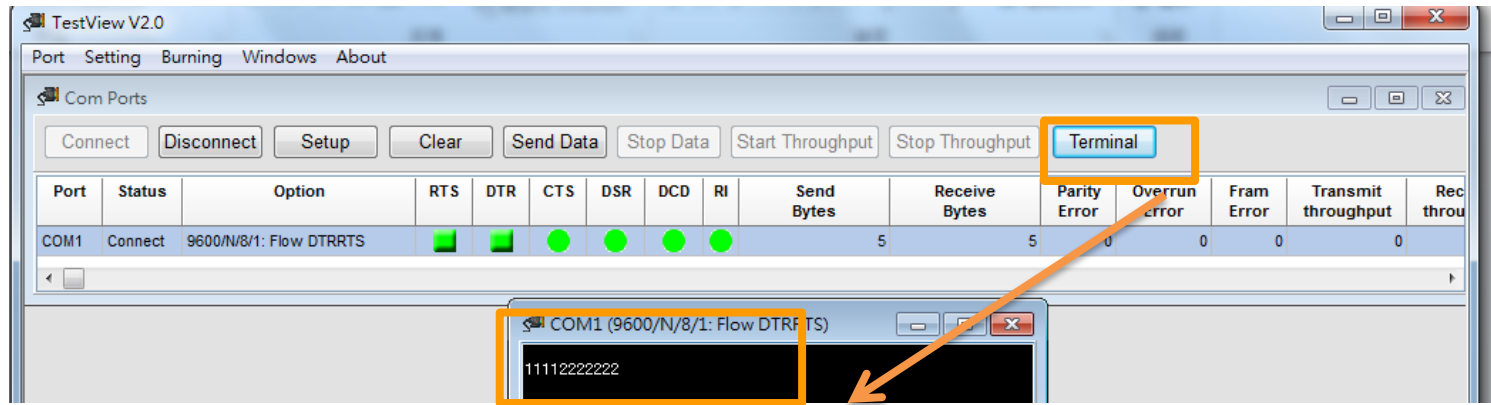

Send the data and see the receive data

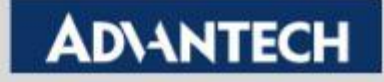

# **Double check on the EKI WebGUI**

**You can double check the Tx/Rx count on WebGUI**

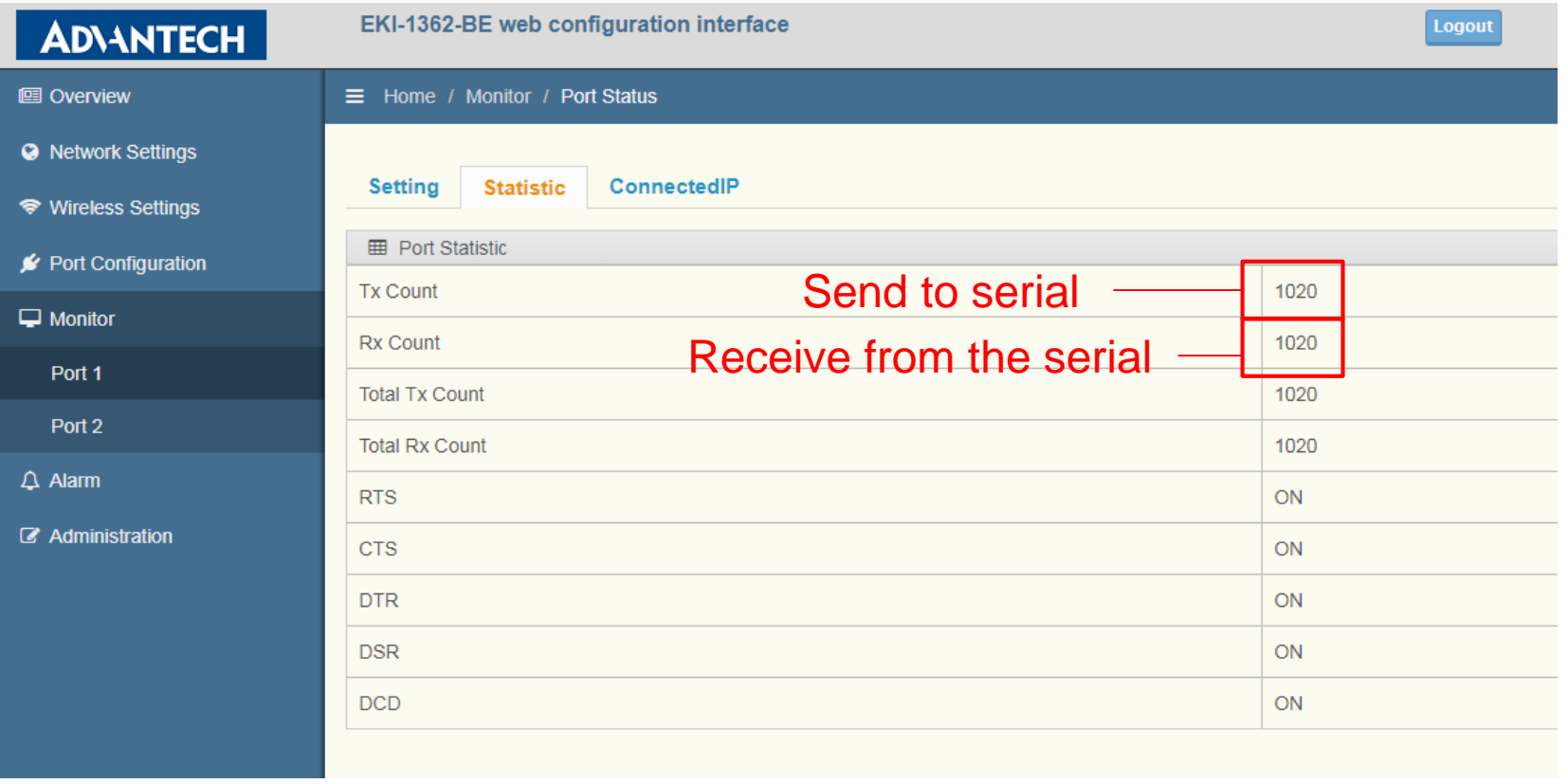

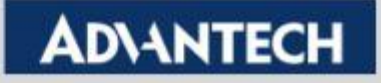

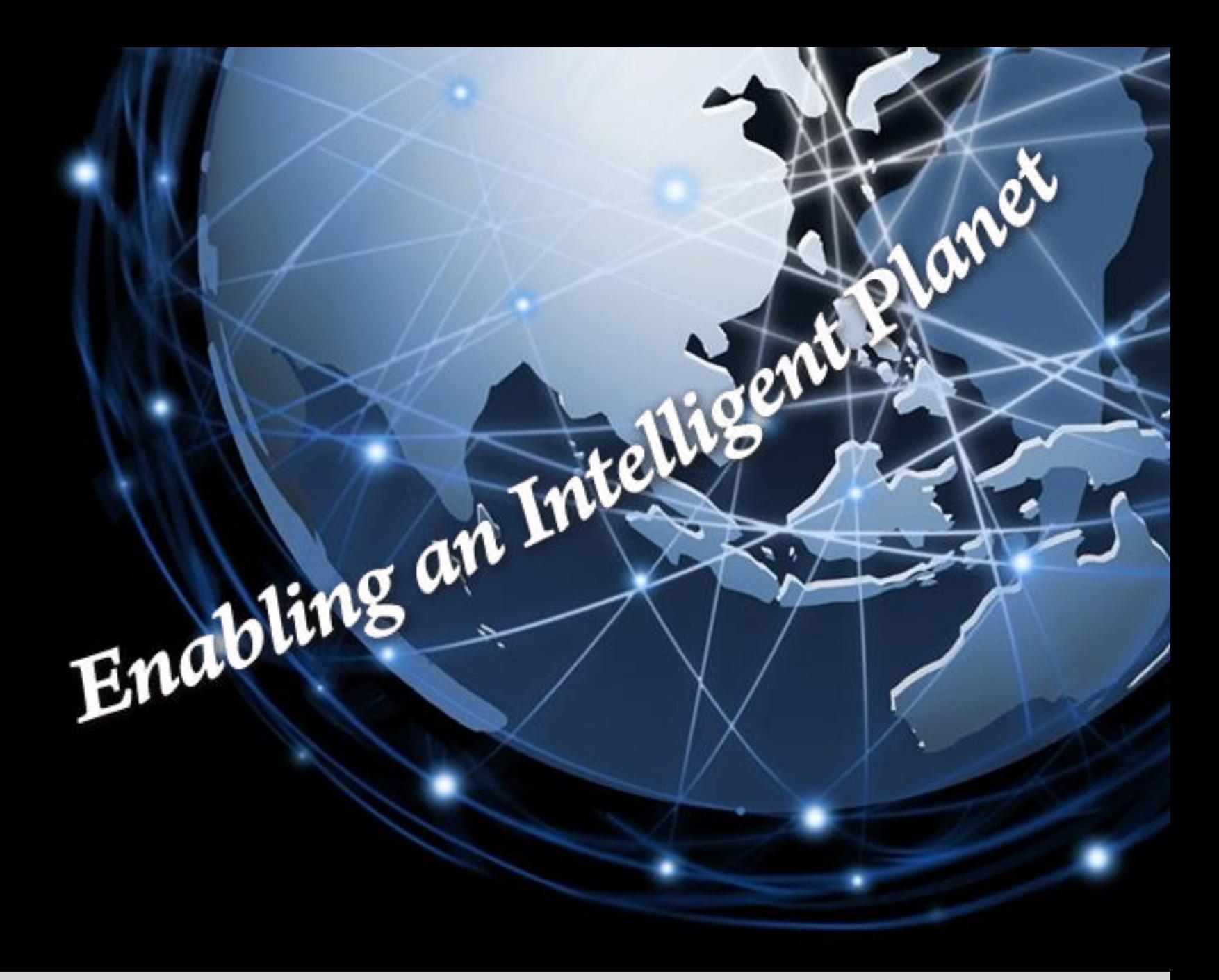

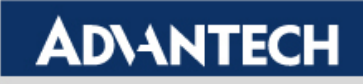